## 1. Log into MobileView from O‐Zone page

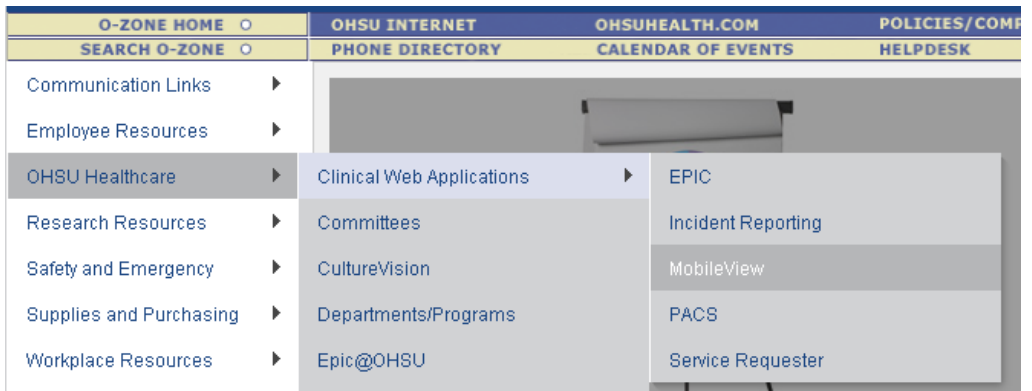

Or go directly to the website: http://mobileview/asset-manager-web/

2. Enter your User Name and Password

## User Name: RPmonitor1 Password: respharm#1

To run a temperature history report on a device, you'll need to know its asset name in MobileView. If you know it, jump to step 7. You can either find this information on the FridgeFreezerMaster spreadsheet on Pharmacy2, under the Leadership tab which looks like this…

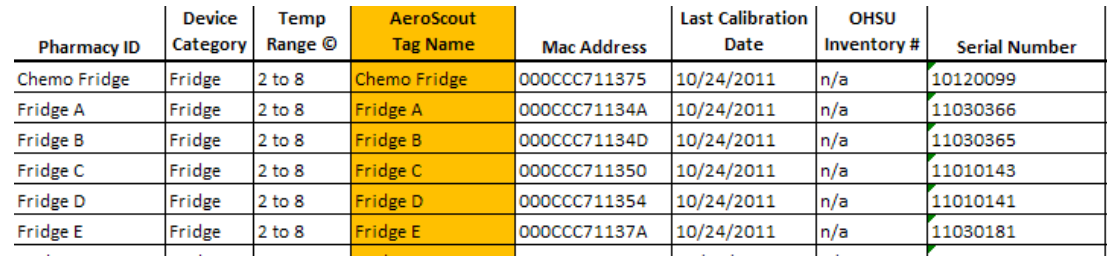

*Or* you can browse for the name in MobileView using steps 3‐6.

## 3. Click on **Advanced Search**

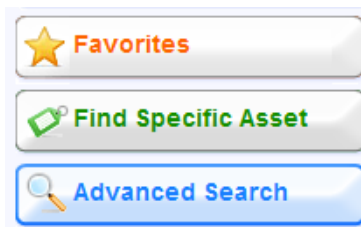

4. Filter by Group: Pharmacy Inpatient Assets, Pharmacy Research Assets or Pharmacy Retail Assets (may check more than one group).

In which group?

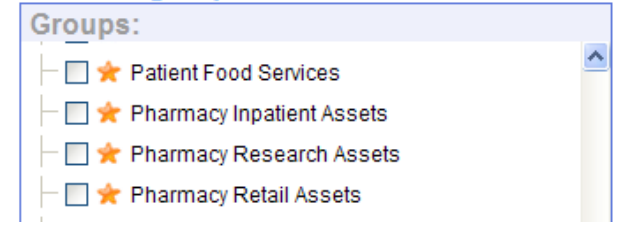

- 5. Click **Search**
- 6. Use the **List** view to browse the assets. Note the **Name** of the asset you need to report on.

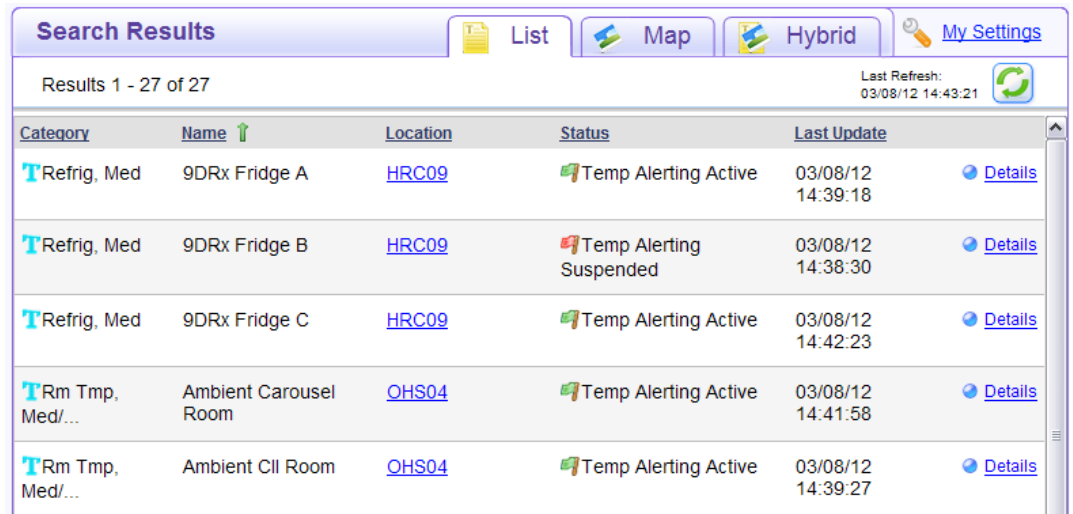

7. Click on the **Reports** tab at top of window.

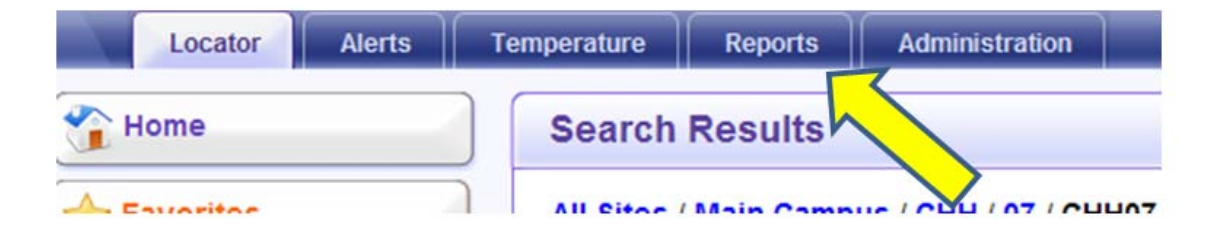

8. **Reports 30 days and under**: In the Temperature & Humidity folder, select the Temperature History Report from the list on the left.

## Reports □ asset Management **I**ulnventory **C**Battery Level Report **C**Asset List Cout of Sight Assets Report Inventory Summary □ Asset Utilization **Co** Asset Utilization by Status **C** Asset Utilization by Location □ Temperature & Humidity **Co** Temperature Summary Current Temperature Report **C** Temperature History **Co** Temperature Events Humidity Summary Current Humidity Report Humidity History Humidity Events Condition Monitoring Audit Condition Monitoring Archive Integrated Temperature History

Define your report. Give it a custom title if you like and select the file format (PDF, CSV/Excel, or HTML). Enter in the date ranges and enter in the **Asset Name** you found earlier. The column selection and Locale Settings parameters give you additional customization options. When ready, click the **Generate** button.

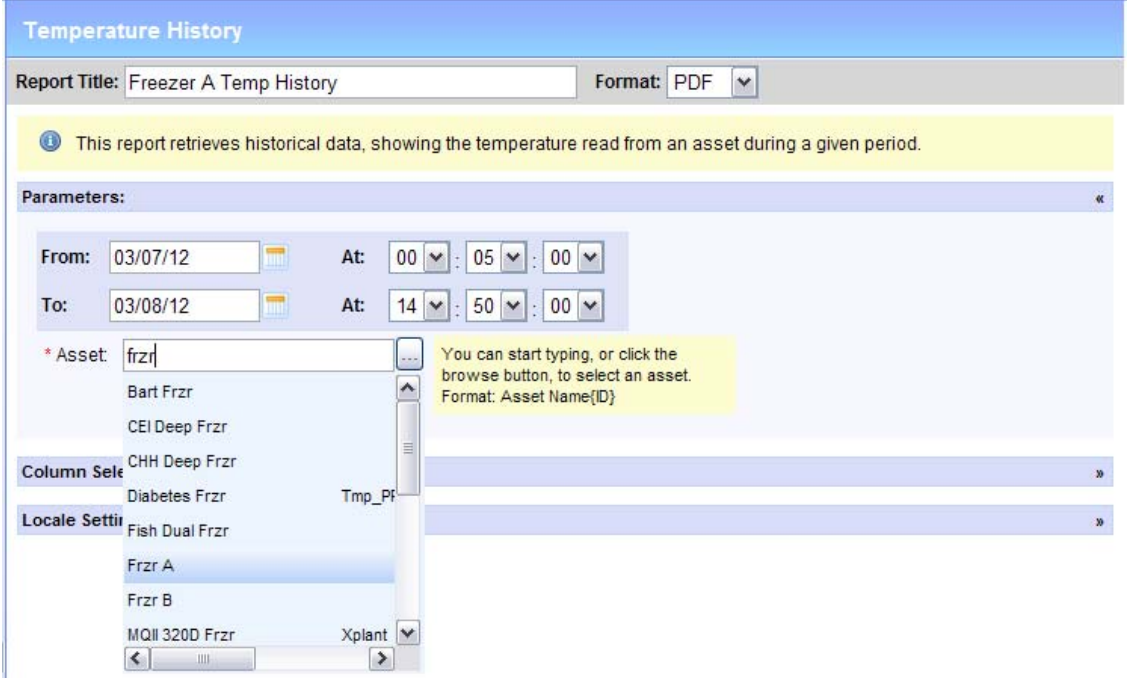

Depending on the date range, the report may take from a few seconds to a few minutes to run.

9. **Reports 30 days to 3 years**: In the Temperature & Humidity folder, run the Condition Monitoring Archive Report.

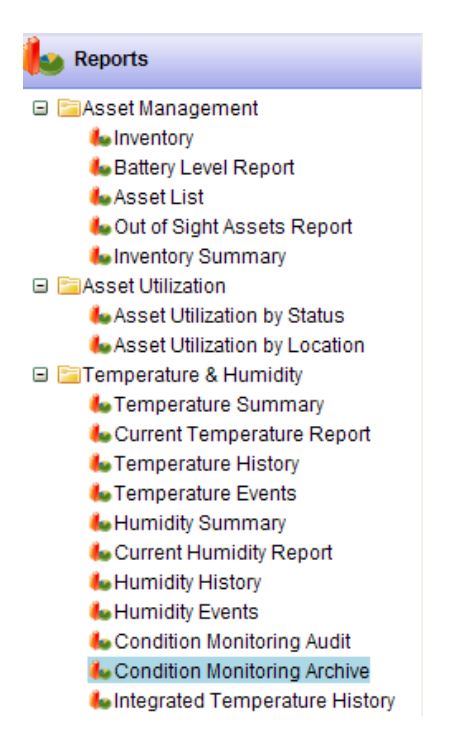

Define your report. Give it a custom title if you like and select the file format (PDF, CSV/Excel, or HTML). Enter in the date ranges. Click the button next to the \***Asset** field. and enter in the **Asset Name** you found earlier.

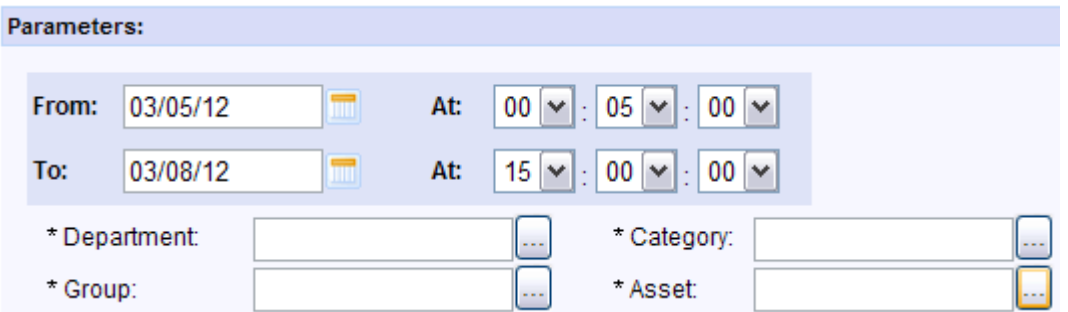

In the window that opens, search for the asset using the **Asset Name** you found earlier. Enter the name in the **Find** field and click **Search**. Checkmark the asset in the search results list and click the blue down arrow to add it to your selected assets for the report. Click **OK**.

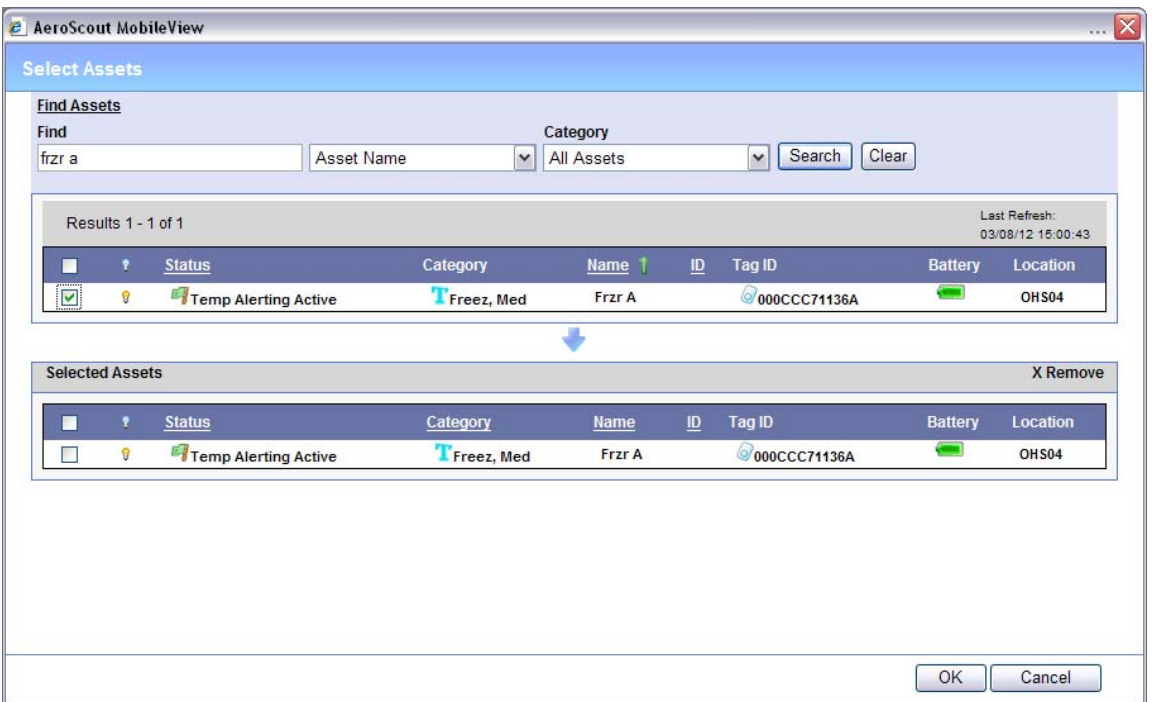

The column selection and Locale Settings parameters give you additional customization options. When ready, click the **Generate** button.

Depending on the date range, the report may take from a few seconds to a few minutes to run.

10. Reports of temps at only certain times of the day (e.g., every four hours) and out-of-range reports and actions In the Temperature & Humidity folder, select the Integrated Temperature History Report.

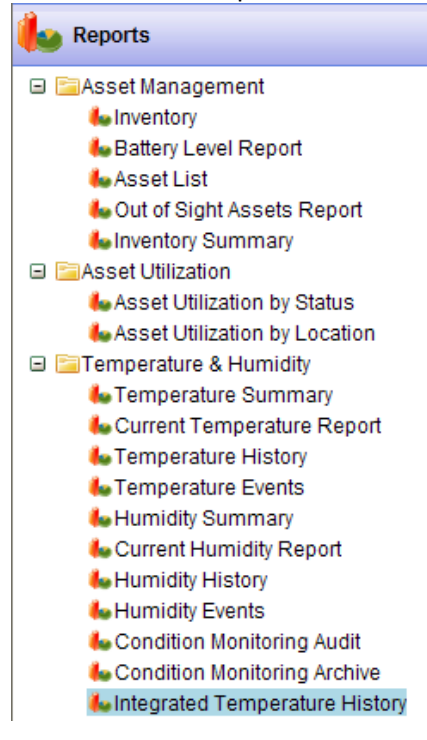

Define your report. Give it a custom title if you like and select the file format (PDF, CSV/Excel, or HTML). Enter in the date ranges. Click the button next to the \***Asset** field. and enter in the **Asset Name** you found earlier.

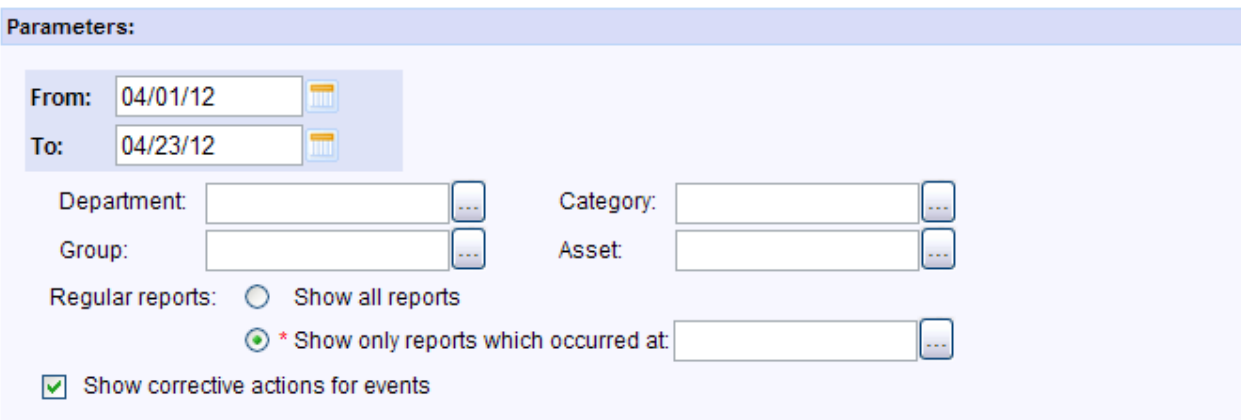

In the window that opens, search for the asset using the **Asset Name** you found earlier. Enter the name in the **Find** field and click **Search**. Checkmark the asset in the search results list and click the blue down arrow to add it to your selected assets for the report. Click **OK**.

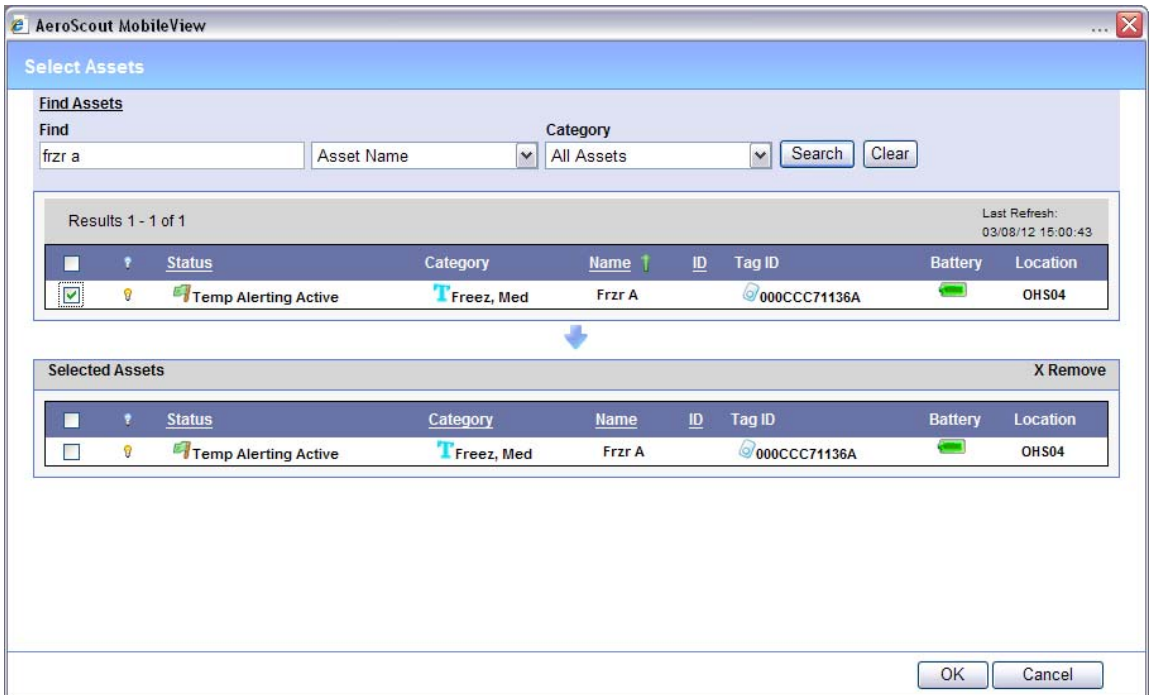

Instead of showing all temperature reports, this reports let's you display only the temperature readings on a certain hour or hours. Select **Show only reports which occurred at:** and then click the **…** button.

Select the hours you want, for example 7am and 7pm, and click **OK**.

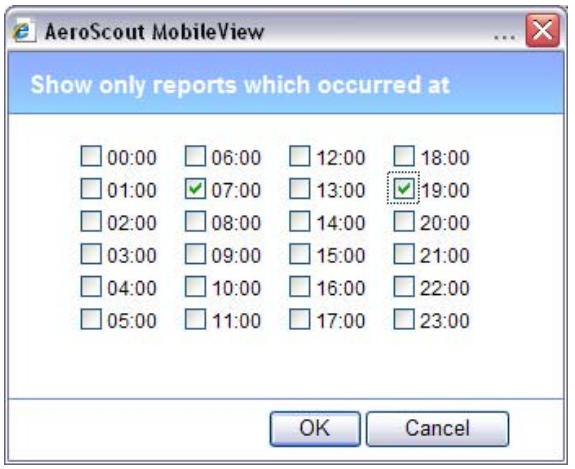

To include logged corrective action data in the report, check the box for **Show corrective actions for events.**

The column selection and Locale Settings parameters give you additional customization options. When ready, click the **Generate** button.

Depending on the date range, the report may take from a few seconds to a few minutes to run.